# Operational Reporting via LaunchPad in SAP E-Recruiting

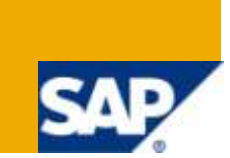

## **Applies to:**

SAP E-Recruiting EHP 4. For more information, visit the *Enterprise Resource Planning homepage*.

### **Summary**

This document outlines the relevant SAP E-Recruiting configuration steps to include your own reports and queries in POWL via a LaunchPad. SAP E-Recruiting EHP 4 uses the Reporting LaunchPad portal object to display the reports on the user interface in the portal.

**Author:** Tapera Musungwa

**Company:** Independent Consultant

**Created on:** 03 January 2010

### **Author Bio**

Tapera has been working as a SAP HCM Consultant for over 7 years. He is both an SAP Certified Application Professional - Talent Management and SAP HCM Certified Solution Consultant.

## **Table of Contents**

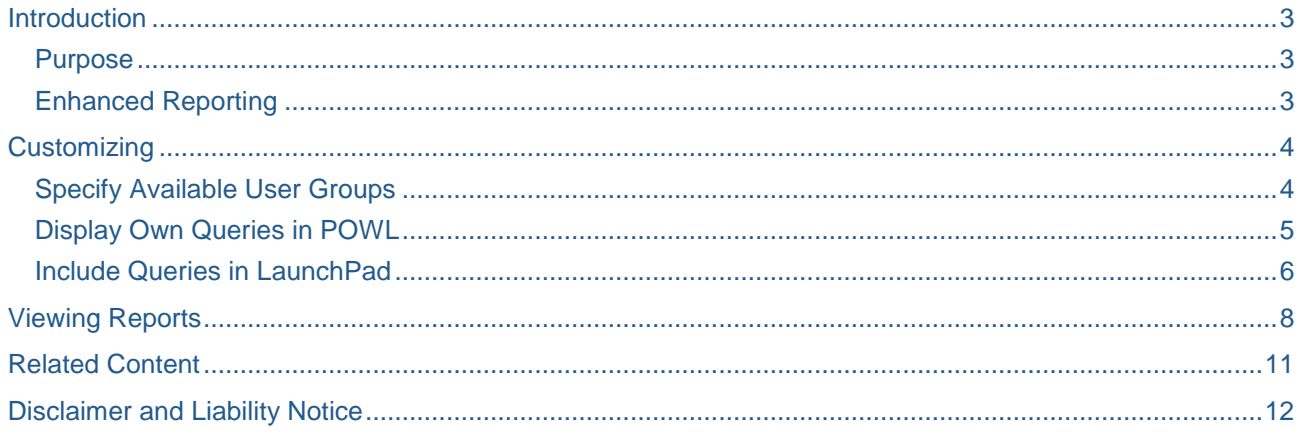

## <span id="page-2-0"></span>**Introduction**

As of SAP E-Recruiting, EHP 4 (ERECRUIT 604), a new Recruiter role SAP\_RFC\_RECRUITER\_ERC\_CI\_2 with portal business package, BP ERP RECRUITER 1.40 was released. This role contains all relevant services and information that recruiters need to perform their daily tasks. The technology to display the Recruiter user interfaces changed from Business Server Pages (BSP) to WebDynpro ABAP (WDA) and SAP have said further UI developments are currently performed based on WDA only.

When you activate the business function, the dashboards are superseded by the POWL (Personal Object WorkList) query lists (power lists) in the work center in the portal for the recruiter and the administrator. A workset that you will also see includes 'Reports'. In the standard system, the system displays three reports in the Personal Worklist (POWL). The POWL's standard functions enable the recruiter to restrict the results of the reports easily by specifying selection criteria. After upgrading you might want to use your old reports and queries in the new POWL. To display these reports and queries in the POWL, you must first register them in the POWL.

#### <span id="page-2-1"></span>**Purpose**

This document will outline and explain how to use the new reporting function. It will outline the relevant E-Recruiting configuration steps to include your own reports and queries in POWL via a LaunchPad. SAP E-Recruiting uses the Reporting LaunchPad portal object to display the reports on the user interface in the portal. A LaunchPad for the recruiter role is already available in the standard system.

#### <span id="page-2-2"></span>**Enhanced Reporting**

SAP is making use of POWL, which is the main user interface introduced with enhancement packages. POWLs are not only used to show business objects related to the navigation structure, but also to integrate reports in a new look and feel – [Object-Based Navigation.](http://help.sap.com/saphelp_erp2004/helpdata/en/3e/97e33d7f9c47af85a2543e3a2cce4c/content.htm) The variants that were previously required for displaying the queries are now replaced by the Personalization function in the POWL. Personalization allows you to add pie charts or bar graphs to the list. InfoSet Query and InfoSets still have to be created in the old way. This document will not discuss about how to create new queries or InfoSets. The discussion will be about how to connect the InfoSet Query and InfoSet to the POWL.

The business data is delivered to the POWL framework via customizing and via feeder classes. The POWL customizing has to contain the information about the available POWL object types and the information about which feeder class delivers which POWL object type. The feeder class for InfoSets and Queries is CL\_POWL\_INFOSET\_QUERY. This is a generic reporting feeder class which was developed to avoid developing a feeder class for each query. The needed runtime information about selection criteria, field catalog, executable actions or query results is retrieved dynamically by the class when you execute your queries.

## <span id="page-3-0"></span>**Customizing**

The customization for the reports in SAP E-Recruiting is done through link IMG Path:

*SAP E-Recruiting > Technical Settings> Reporting*

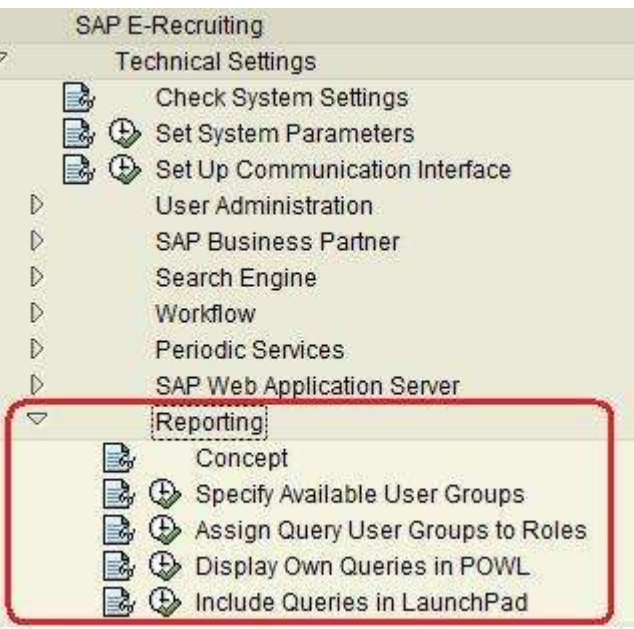

### <span id="page-3-1"></span>**Specify Available User Groups**

As part of the configuration, you are required to specify the user groups which are available in the system. The groups will limit the reports that a user can execute. If you do not specify any table entries, the user can call all queries that are entered in your system and that are assigned to the user. SAP delivers a standard user group ERC\_RECR, where all the standard reports coming with the system are assigned. Here you can select the user groups available and are to be limited for E-Recruiting. You can still add more groups through transaction SQ03 if required.

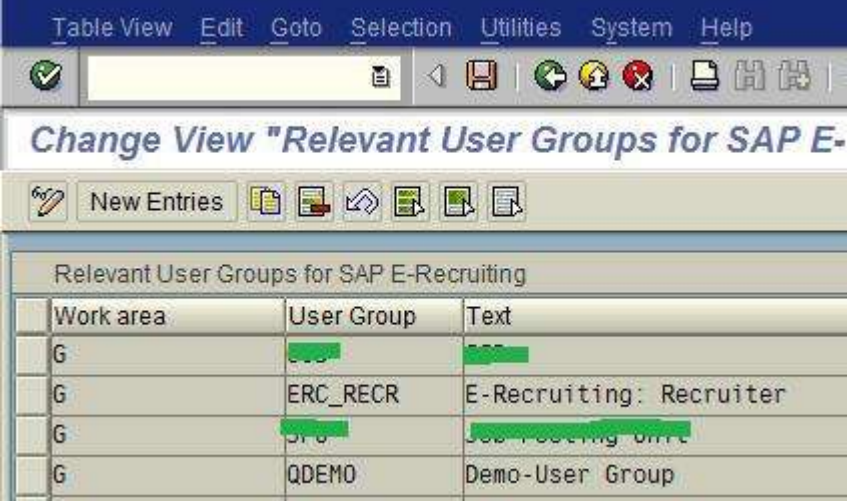

If you do not select any user groups, all user groups that exist in the system are available in SAP E-Recruiting.

#### <span id="page-4-0"></span>**Display Own Queries in POWL**

This step is required to register user-defined InfoSet queries for the personal object worklist (POWL). The query can then be included in the Reporting Launchpad and be called in portal via the POWL. There are sample queries which come with the system and are displayed to the recruiter via POWL. This node can be executed in SE38 transaction and entering report name *WDK\_GENERATE\_POWL\_CUST*.

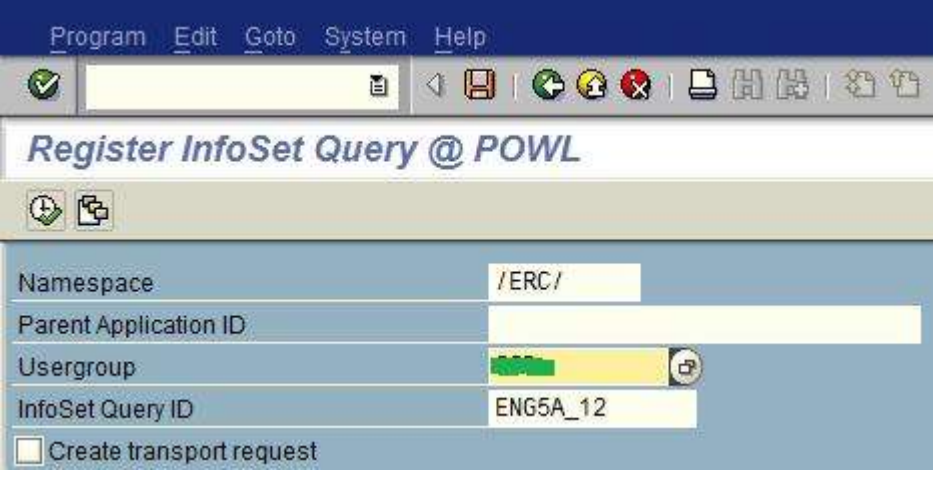

- Namespace enter your own namespace
- InfoSet Query ID Enter the name of the relevant InfoSet query or alternatively use the field input help to select from a list.
- User Group Select the name of the appropriate user group

You can decide via the 'Create transport request' flag whether the report shall create transport requests for the new table entries or not. Then choose Execute. The 'Display logs' screen will appear where the application log shows information pertaining to the generated table entries.

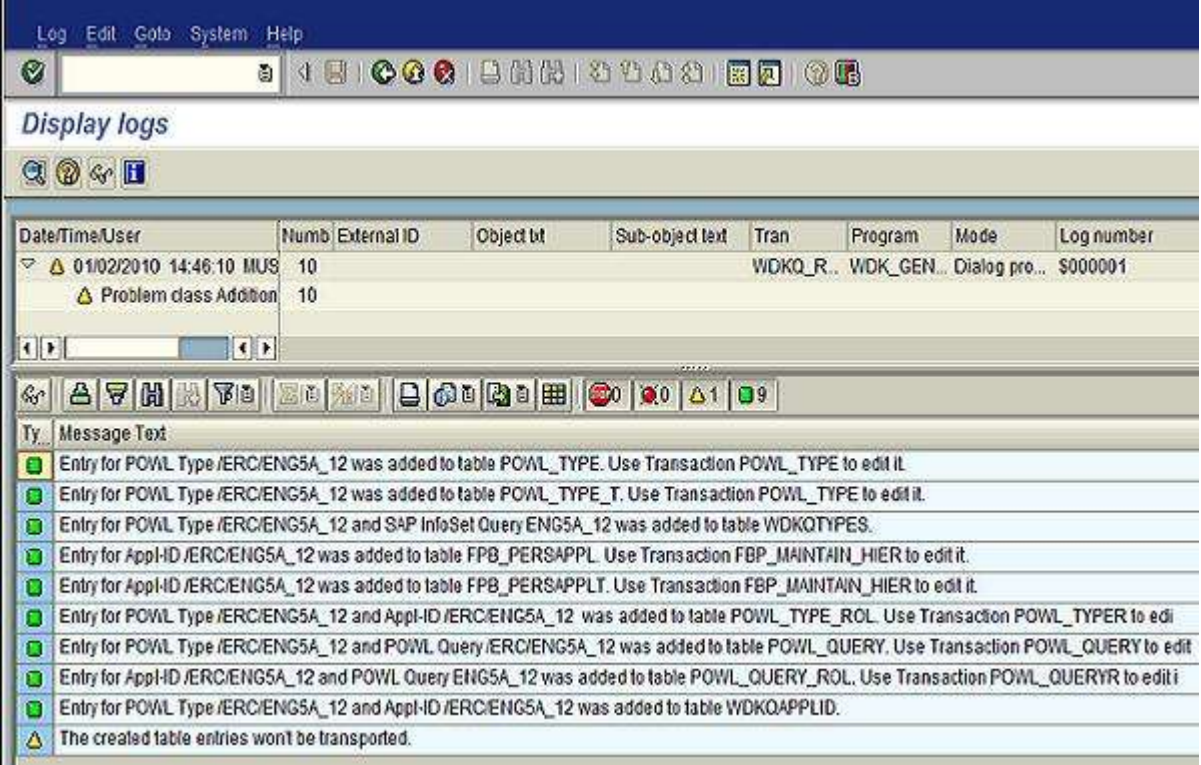

You can see the entries created and edit if required in the relevant tables as in the table below.

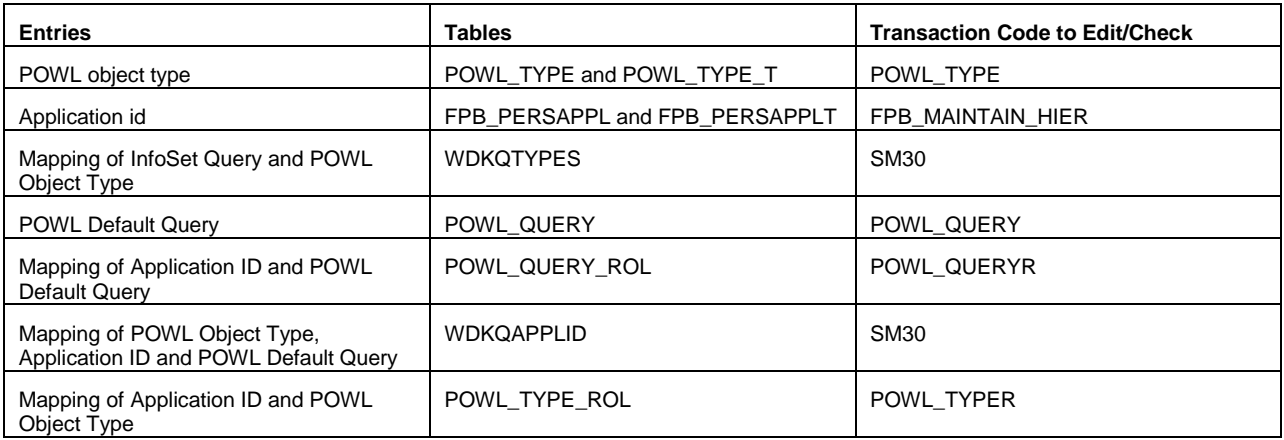

#### <span id="page-5-0"></span>**Include Queries in LaunchPad**

This is the node where you can include queries in the Reporting Launchpad for the recruiter. You can include in the standard recruiter role or you can create your own. You can then click on the change icon to display folders.

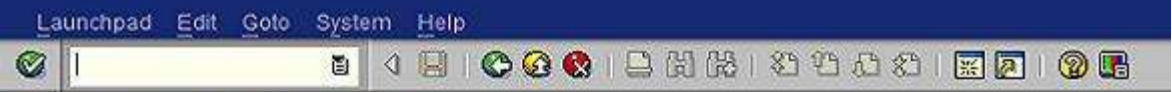

## **Overview of Launchpads**

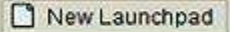

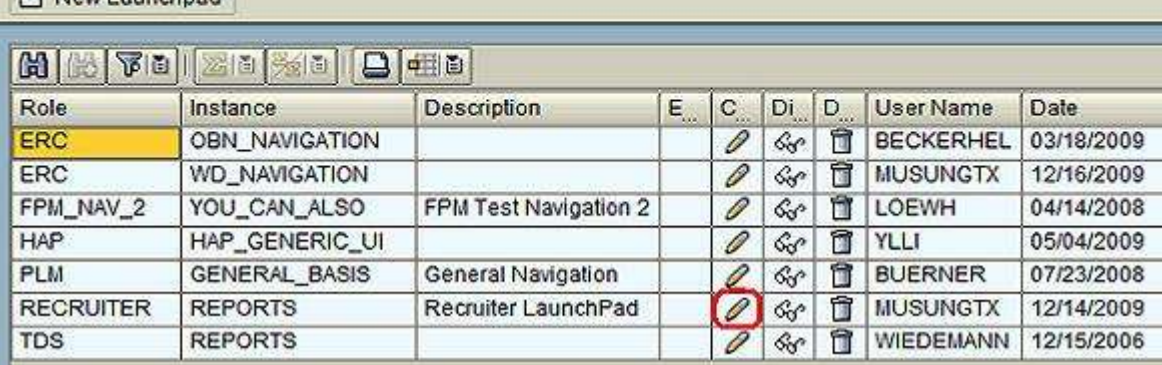

Below is the example report that I have configured to be generated from the query we were using before the upgrade to EHP 4. In the 'Parameter' field %2f percent-encoding will be used to denote '/'. ERC is the namespace provided while generating the POWL entries.

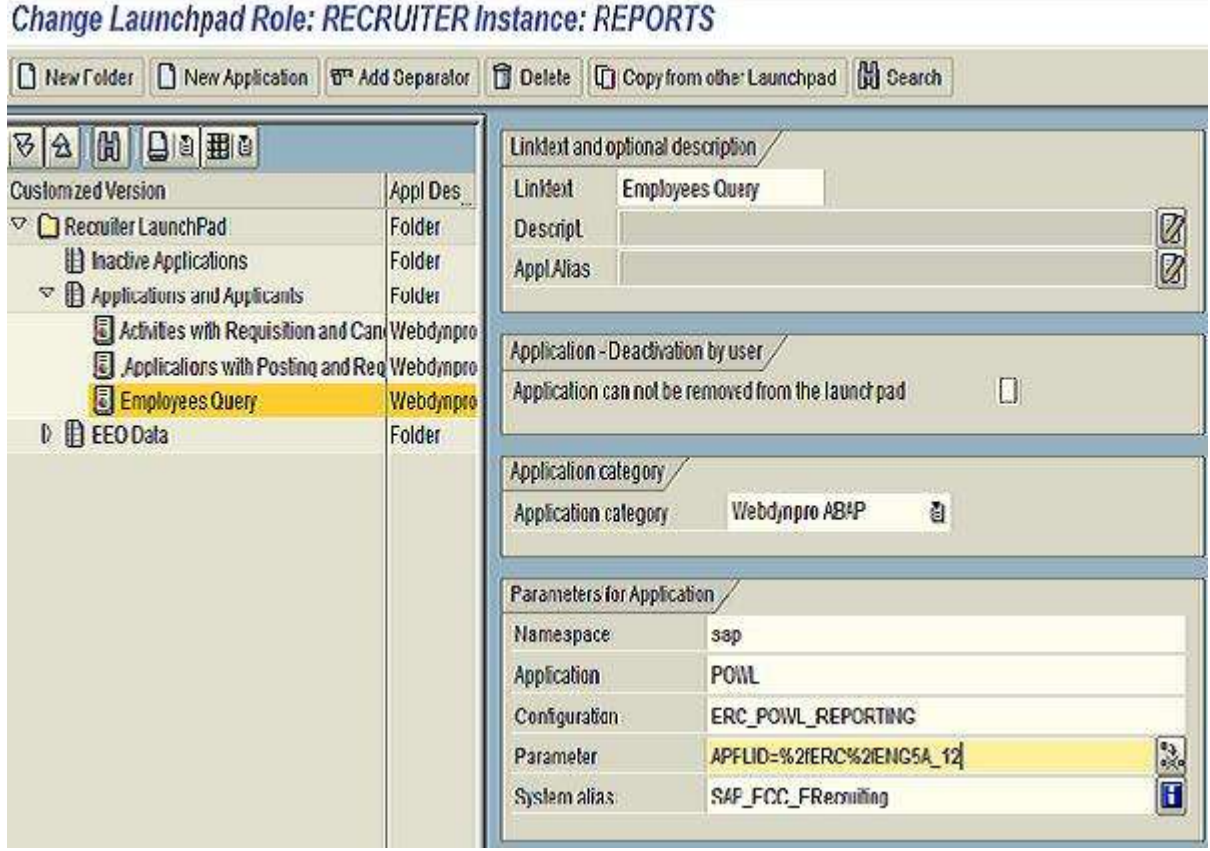

The feeder class for InfoSet queries, CL\_POWL\_INFOSET\_QUERY, will determine at runtime the selection screen and the fields to be displayed as you have specified while creating the Query.

| History, Back Forwa

## <span id="page-7-0"></span>**Viewing Reports**

In the recruiter role in portal, you can click on 'Reports' workset to display the reports list.

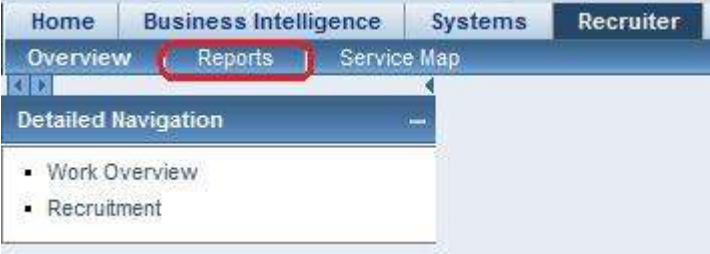

The reports will be listed in the portal where you can click on the report you require to view.

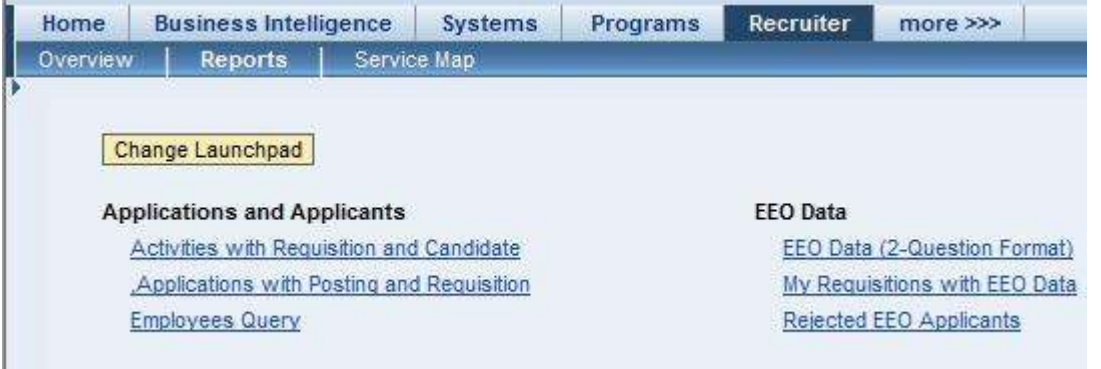

You click on the new report that you have added to view it. The results which meet the selection criteria will automatically be displayed in the new window which is opened.

#### **Employees Query**

Employees Query (0) L. Search Criteria **Change Query** v Export **Fiter Settings** View [Standard View] First name **B** Badge Last name Degree Admin.Area

You can change the search criteria by clicking on the 'Search Criteria' function button. You can also change the query permanently to create a new criterion by clicking on 'Change Query' link. These functionalities are standard in any ABAP WebDynpro POWL query list and the feeder classes handle all these.

**Employees Query** 

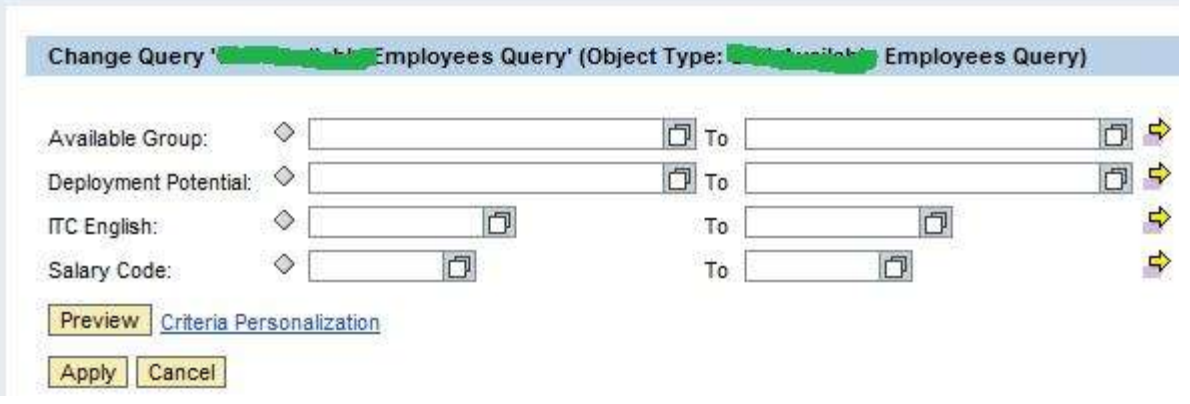

In the screen below you can also see the selection screen you created in SQ01. The same fields youhave configured will be automatically be determined by the feeder class and you can use the same in POWL. You can edit the selection screen in the SQ01 and the changes will also automatically be reflected in your portal.

**Display Query ENG5A\_12: Selections** 阁 ■ 6 国 Basic List **Statistics** Ranked List Do not use parameter IDs to preassign selections Selection fields No Selection text SV  $17$ Badge **Badge** 晨 B Badge n П Last name Last name 韓 П V Available Group **Available Group Single Street**  $\checkmark$ Deployment Potential Deployment Potential T  $\Box$  $\vee$ **Highest Math ITC English** ß ŧ. Salary Code  $\blacktriangledown$ Salary Code

Through the 'Settings' you can also change preferences like how many rows you want to be displayed per page, columns and table design.

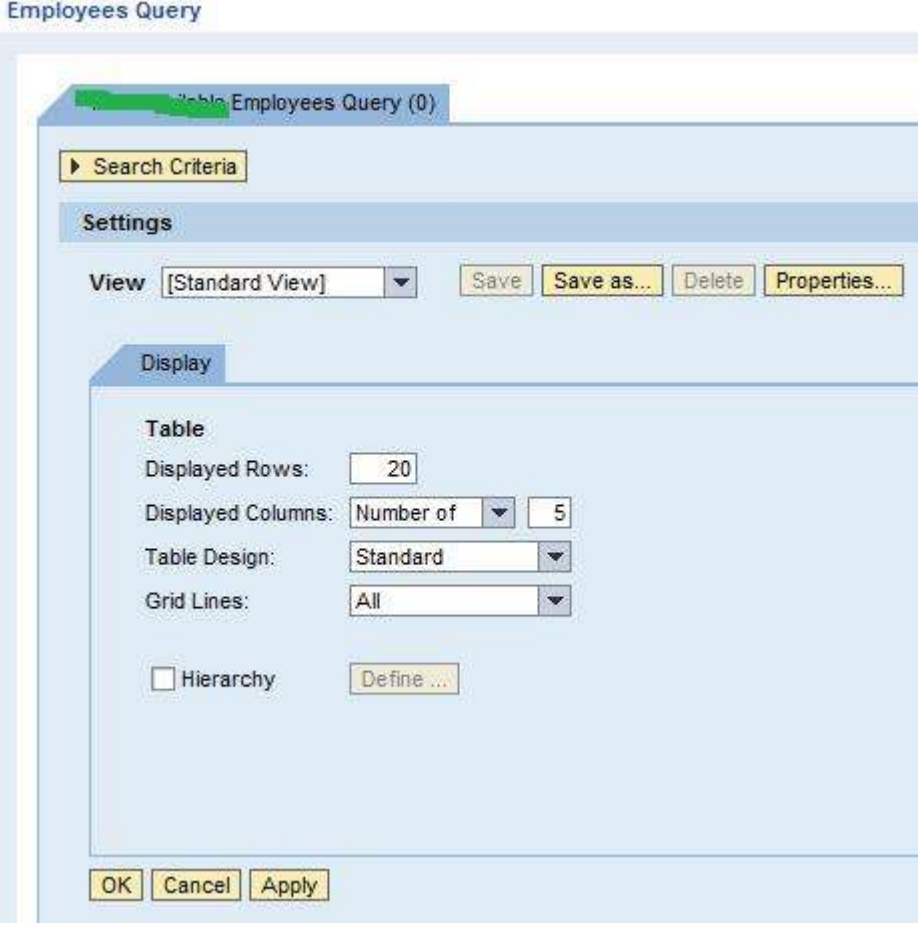

You can save these settings and define as default view so that next time you open the same query, the same results view will be displayed for you. Through 'Export' button, SAP now provides standard functionality to export the results to Microsoft Excel. Through the 'Change LaunchPad' function button you can re-arrange your queries or create new folders then assign reports to the folder.

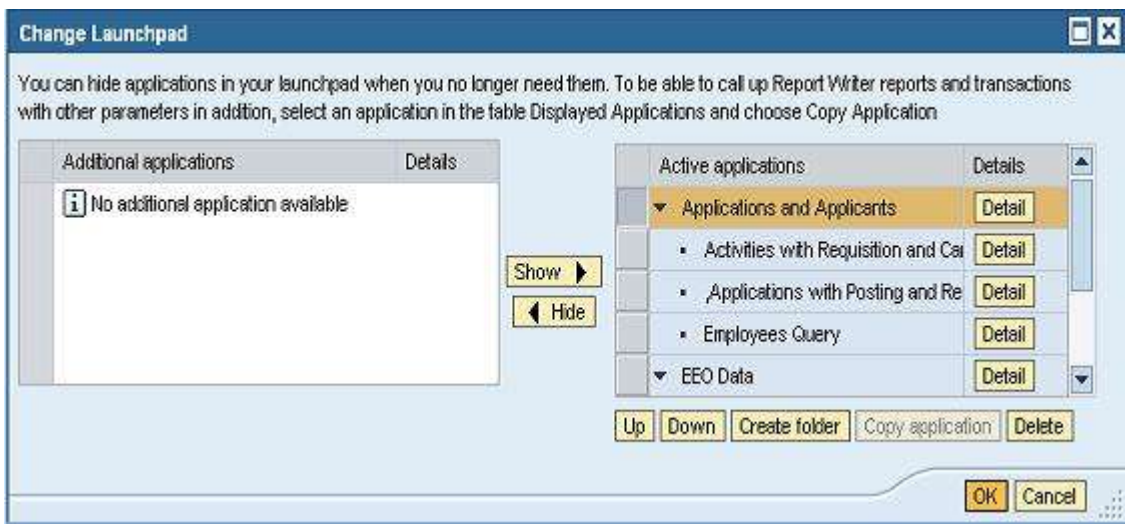

## <span id="page-10-0"></span>**Related Content**

[POWER List Reporting](http://help.sap.com/erp2005_ehp_04/helpdata/EN/46/d4519341bc3c1ee10000000a155369/content.htm) **[Setting up Personal Worklists](http://help.sap.com/erp2005_ehp_04/helpdata/EN/42/d6652b755c1630e10000000a1553f7/content.htm)** [HCM, SAP E-Recruiting](http://help.sap.com/erp2005_ehp_04/helpdata/EN/b0/8af9114b224e4a9fab63ee633ffe1d/content.htm) 2 [Personal Worklist](http://help.sap.com/erp2005_ehp_04/helpdata/EN/46/65c34314e97184e10000000a114a6b/frameset.htm)

## <span id="page-11-0"></span>**Disclaimer and Liability Notice**

This document may discuss sample coding or other information that does not include SAP official interfaces and therefore is not supported by SAP. Changes made based on this information are not supported and can be overwritten during an upgrade.

SAP will not be held liable for any damages caused by using or misusing the information, code or methods suggested in this document, and anyone using these methods does so at his/her own risk.

SAP offers no guarantees and assumes no responsibility or liability of any type with respect to the content of this technical article or code sample, including any liability resulting from incompatibility between the content within this document and the materials and services offered by SAP. You agree that you will not hold, or seek to hold, SAP responsible or liable with respect to the content of this document.